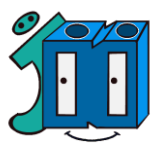

## **CÓMO ACCEDER A GOOGLE CLASSROOM DESDE IPAD o IPHONE**

Vamos a acceder a Google Classroom con nuestro ordenador de sobremesa o portátil. Para ello necesitamos la dirección de correo electrónico que os facilitamos desde el centro a cada uno de vosotr@s. Dicha cuenta ......@ceipjesusnazareno.com, **es realmente una cuenta Gmail** que hemos personalizado con el nombre de nuestro colegio. Pasos a seguir:

1º. Abrir la APP store:

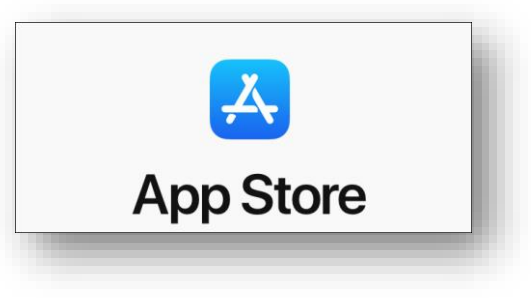

2º. Buscar la aplicación Google Classroom y le damos a obtener:

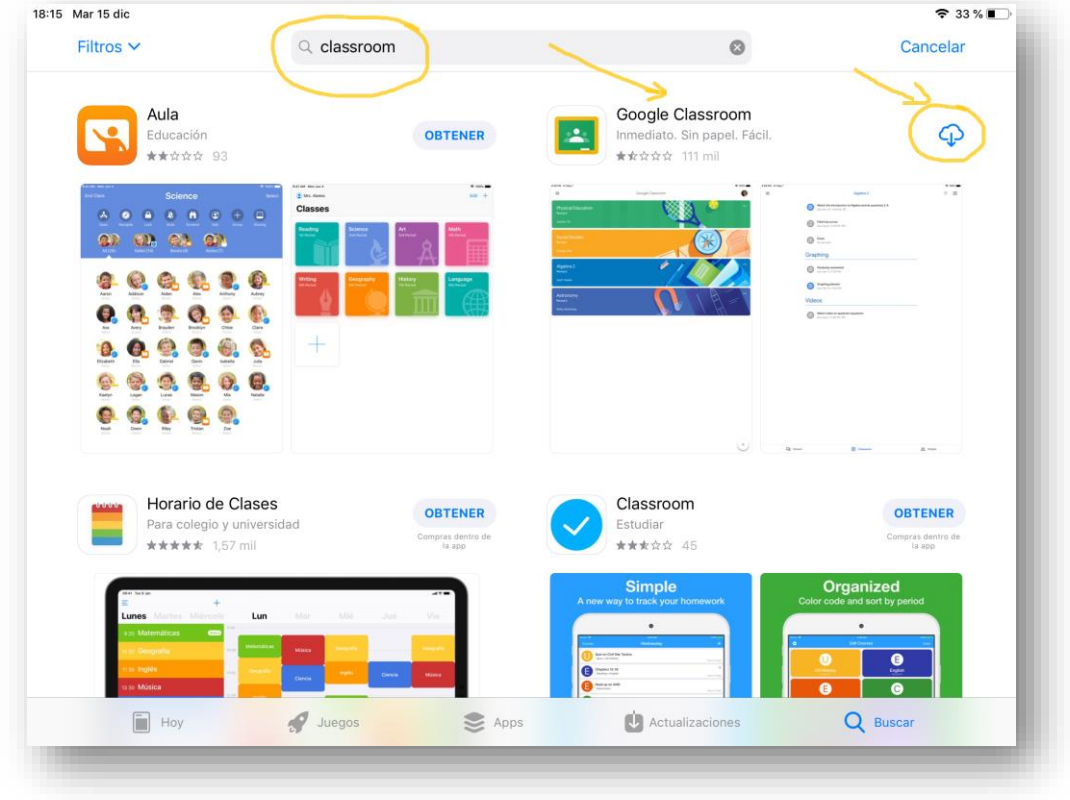

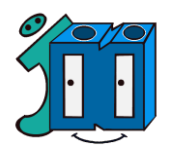

3º. Siguiendo el mismo proceso, aprovechamos además para descargar la aplicación Google Meet, pues será importante para poder realizar videoconferencias en caso necesario.

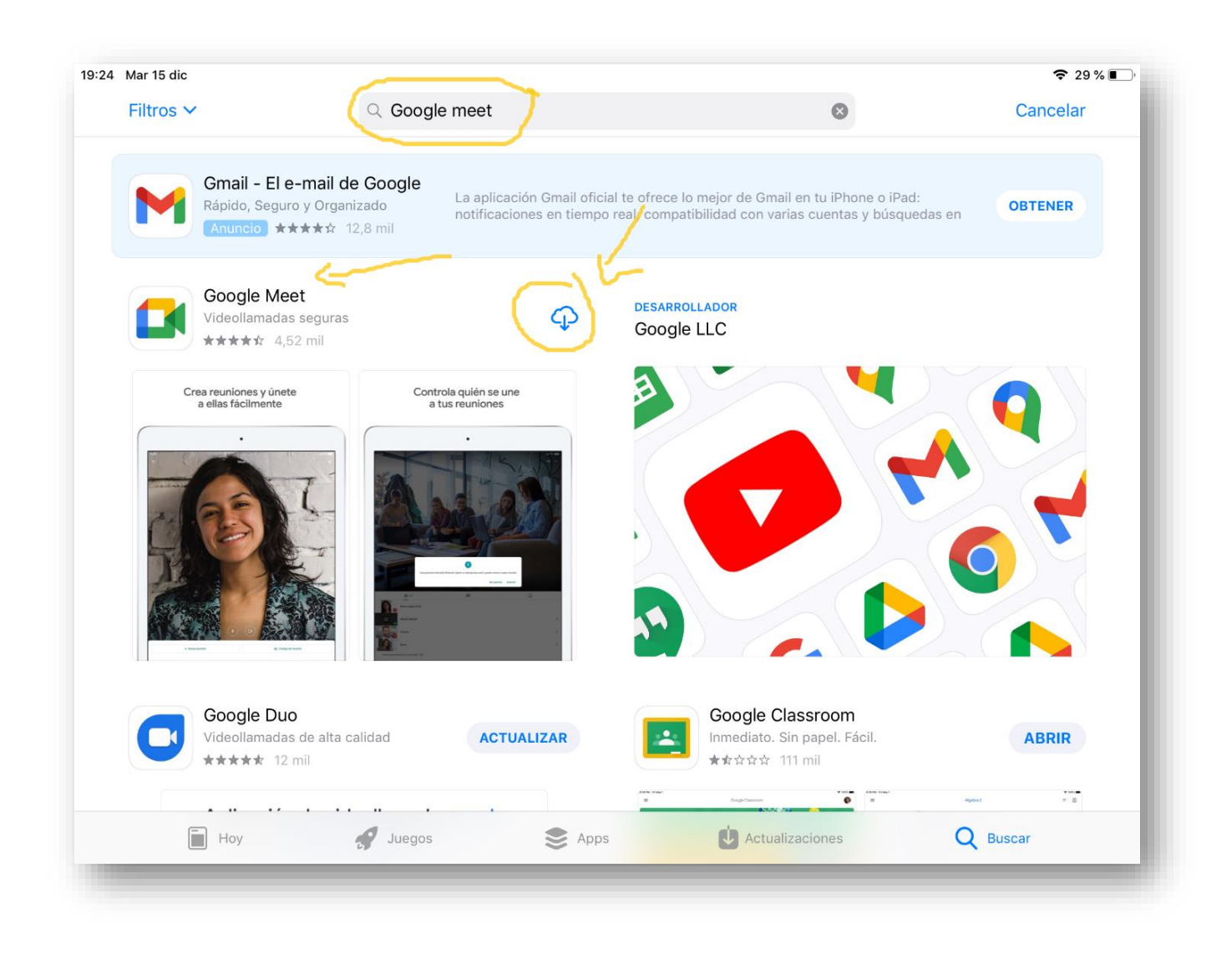

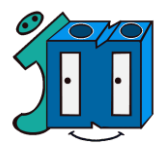

4º. Abrimos la aplicación Google Classroom y pulsamos en EMPEZAR. Para acceder necesitaremos la cuenta de correo electrónico y contraseña del alumno.

Recordad que la cuenta de correo va en minúsculas y no se ponen acentos.

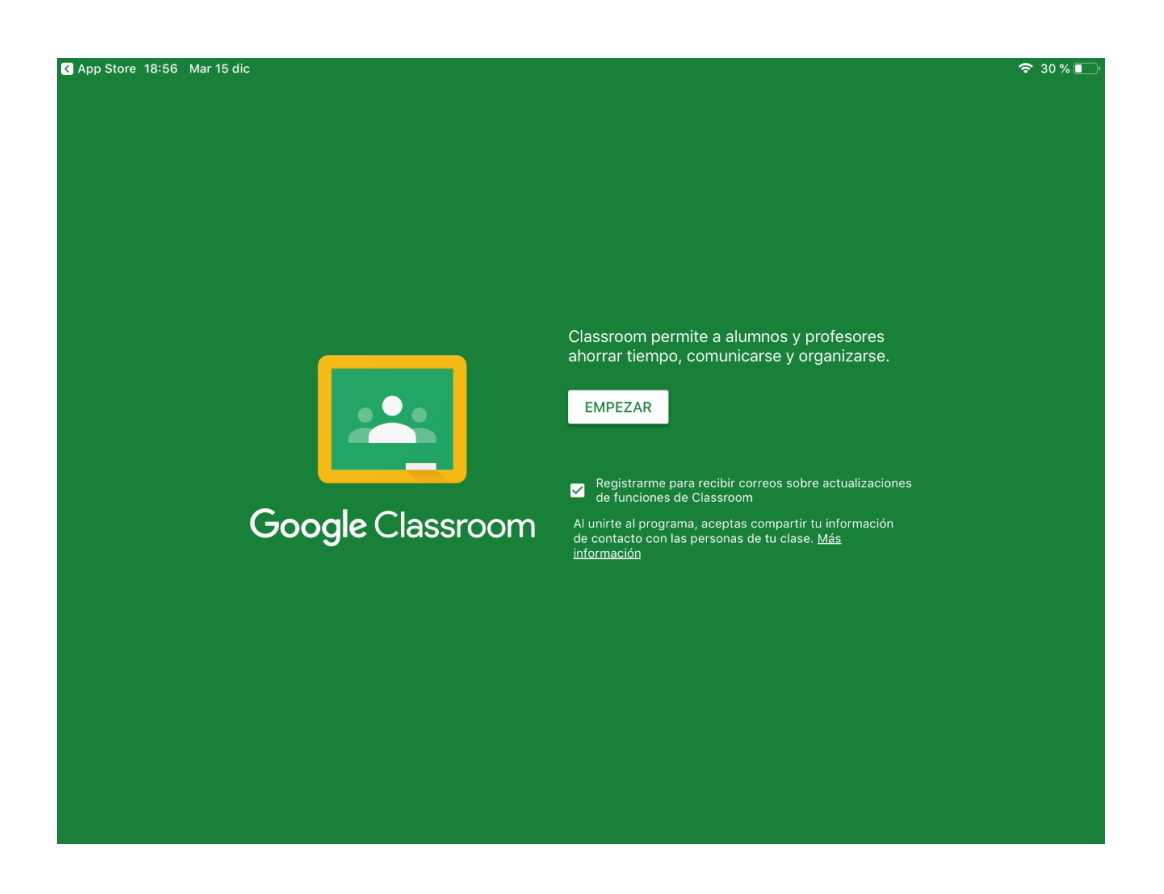

Nos aparecerán campos a rellenar con correo (acabada en @ceipjesusnazareno.com) y contraseña.

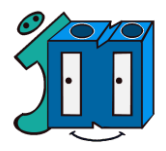

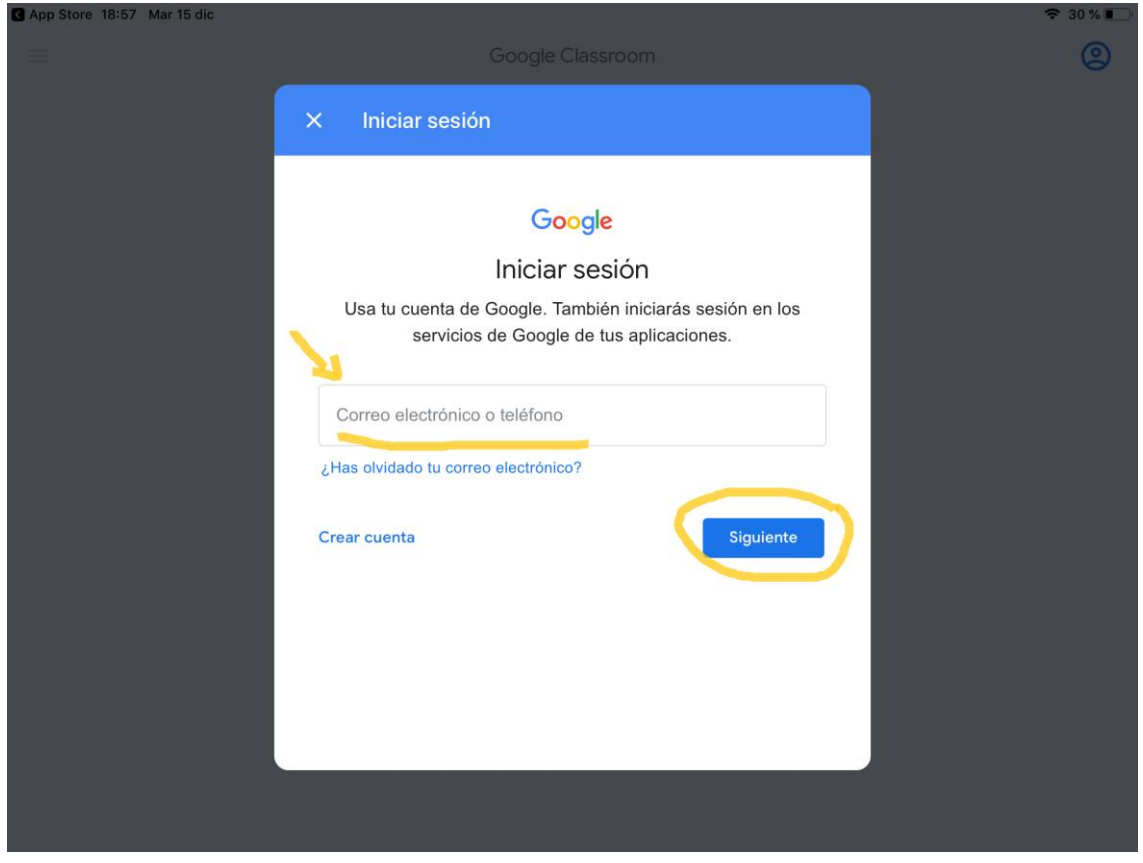

Ahora introducimos la contraseña:

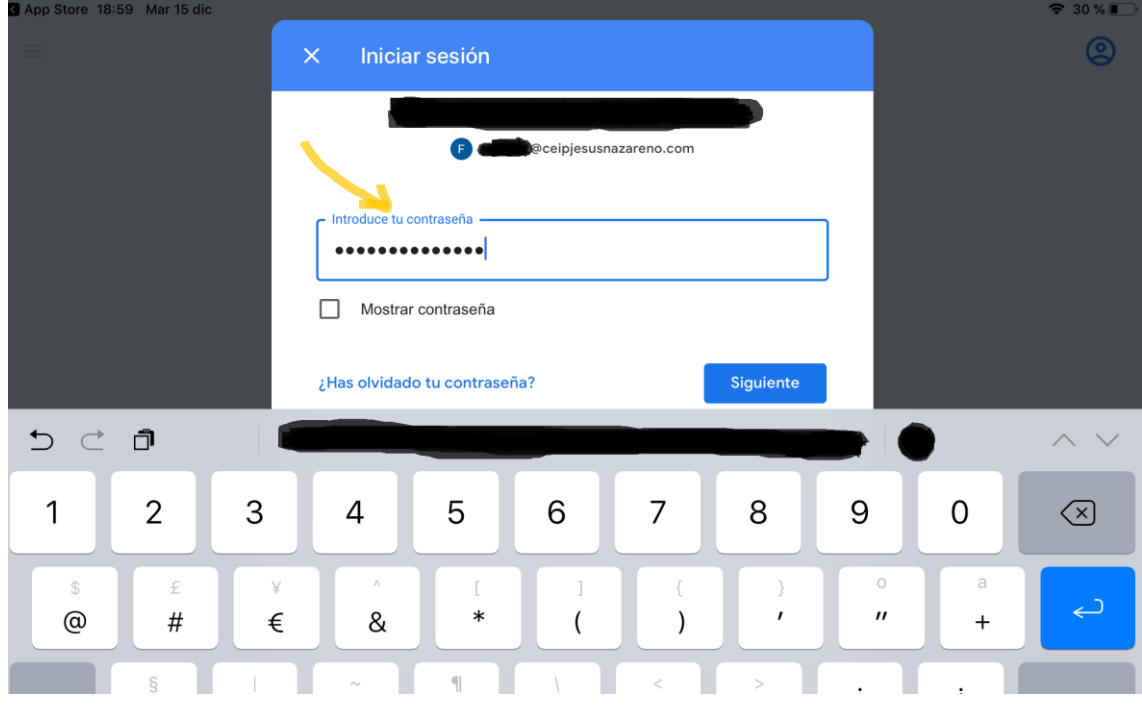

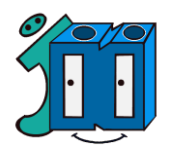

Si ya tenemos una cuenta previa Gmail, seguramente nos aparezca algo así, debiendo añadir nueva cuenta y seguimos el mismo proceso explicado anteriormente.

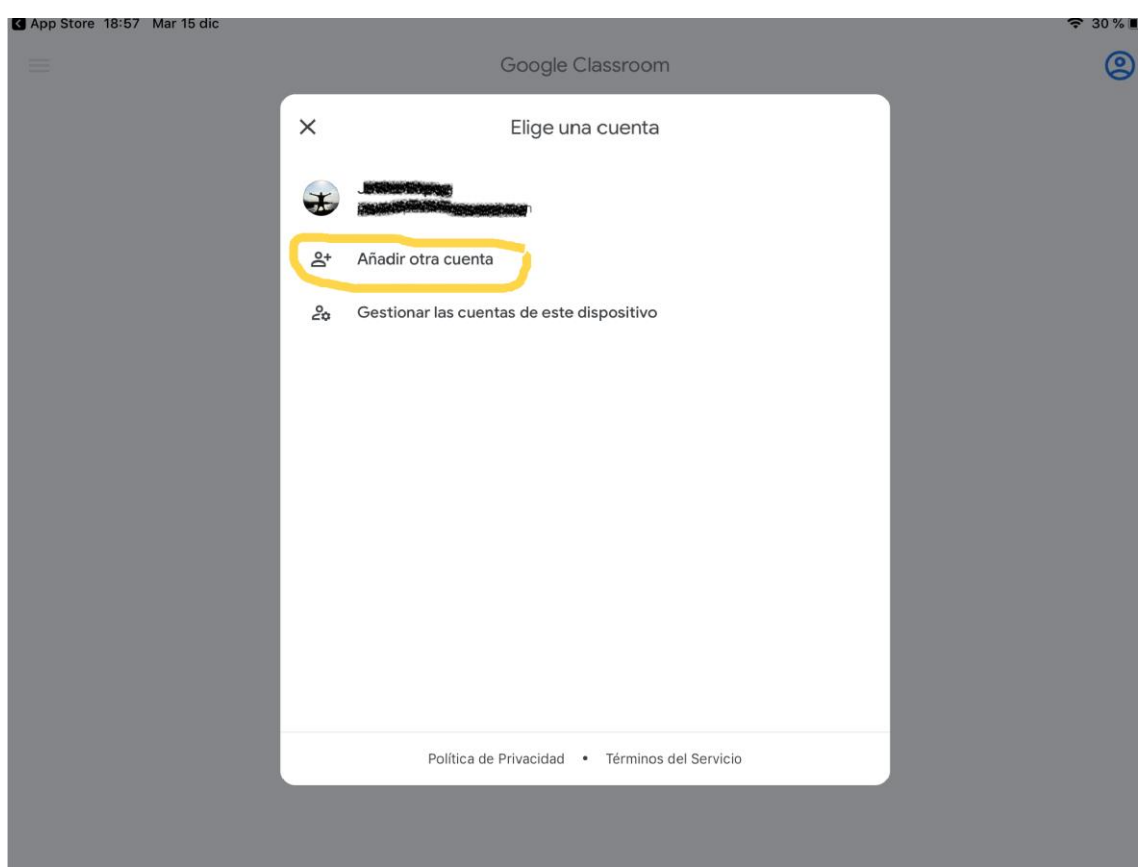

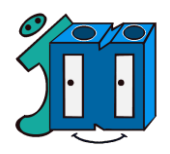

## 5º. Si todo ha ido correctamente, verás las clases que tienes asignadas para tu curso. Será algo similar a esto iEnhorabuena!

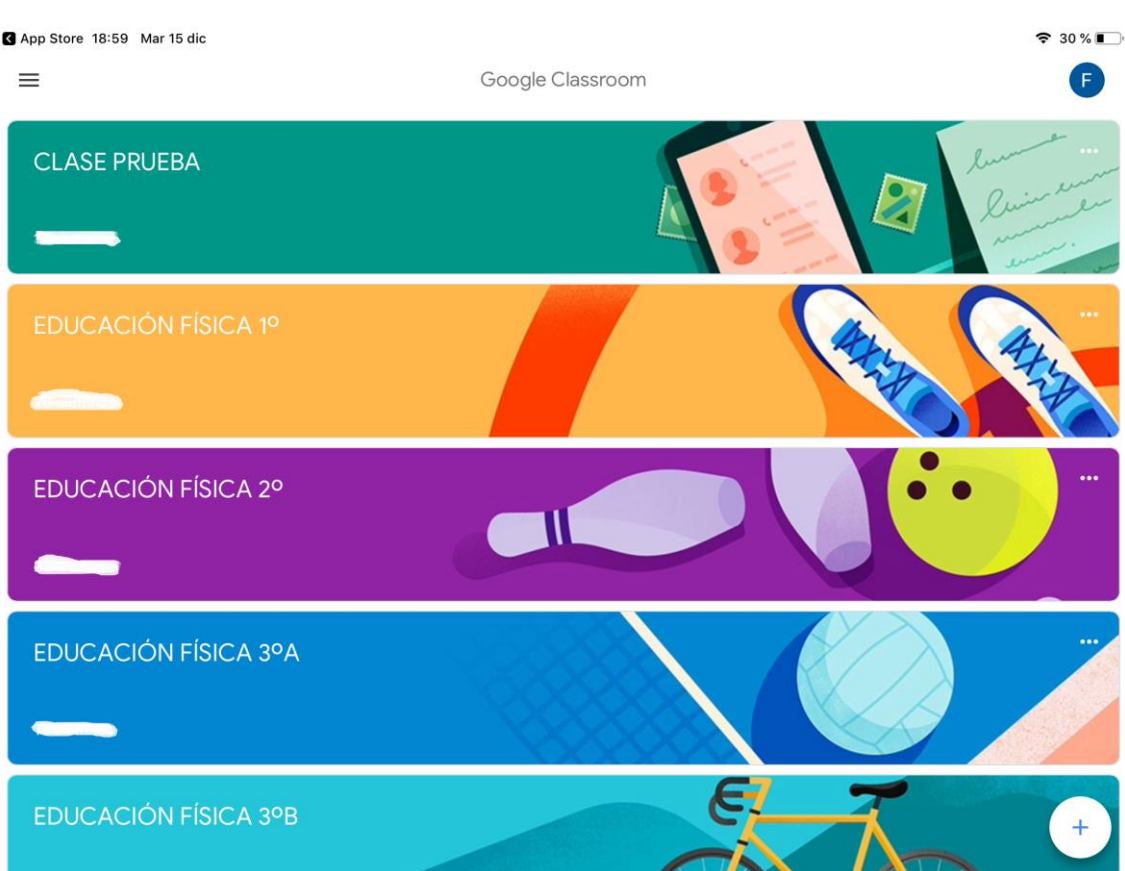